# **Web Disk**

#### **For cPanel & WHM version 62**

(Home >> Files >> Web Disk)

### **Overview**

Use the Web Disk interface to manage your Web Disk accounts. The Web Disk utility allows you to manage and manipulate files on your server in multiple types of interfaces (for example, your computer, mobile device, or certain types of software). You can choose a more familiar interface that makes file management tasks easier to complete.

## Main Web Disk account

By default, the system creates a Web Disk account for your cPanel account, and sets your home directory as the Web Disk location. This account uses the same login information as your cPanel account and can access all of the files in your home directory.

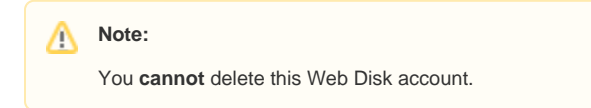

#### To access these files, click Access Web Disk.

If you use Microsoft Windows Vista®, Windows® 7, Windows® 8, or Windows® 10, click Enable Digest Authentication.

#### **Web Disk and Digest Authentication**

When you change the username of an account with Digest Authentication enabled, you **must** re-enable Digest Authentication for the main Web Disk a ccount.

The /etc/digestshadow file stores the main Web Disk account usernames with Digest Authentication inside the password hash. When you change the account username, the system removes the password from the file. Therefore, it is necessary to enable Digest Authentication once again so that you can access the Web Disk with the new username over an encrypted connection.

The login name for additional (virtual) Web Disk users changes when you change a domain name.

- You **must** notify the additional users of this change so that they can access their Web Disk accounts.
- You must re-enable Digest Authentication on these accounts. When you change the username, the system removes the account's password from the/etc/digestshadow file. Therefore, you **must** enable Digest Authentication again so that you can access the Web Disk feature with the new username over an encrypted connection.

#### **Note:** Λ

Λ

You **must** enable Digest Authentication if you use Windows® Vista, Windows® 7, or Windows® 8 and you access Web Disk over a clear text, unencrypted connection. You do not need to enable Digest Authentication if you meet the following conditions:

- The domain has an SSL certificate that a recognized certificate authority signed.
- You can connect to Web Disk with SSL over port 2078.
- If you use Windows® XP or Vista, you may need to [download a patch from Microsoft's website to use](http://www.microsoft.com/downloads/details.aspx?FamilyId=17C36612-632E-4C04-9382-987622ED1D64) Web Disk without errors.
- If you use Windows® 7, a discrepancy may exist between the amount of disk space that the system reports and the amount of disk space that is actually available. This happens because the WebDAV protocol, which Web Disk uses, cannot query a server's disk capacity. For more information, read Microsoft Support's [article about this problem](http://support.microsoft.com/kb/2386902).

#### Create an additional Web Disk account

You can create additional Web Disk accounts to access the home directory or any subdirectory under the home directory.

To create an additional Web Disk account, perform the following steps:

- 1. Enter the desired account information in the available text boxes.
- When you enter a username, you can select a domain or subdomain from the menu if your account includes more than one.
- 2. Enter and confirm the new password in the appropriate text boxes.

#### **In This Document**

#### **Related Documentation**

# Content by label

There is no content with the specified labels

#### **For Hosting Providers**

## Content by label

There is no content with the specified labels

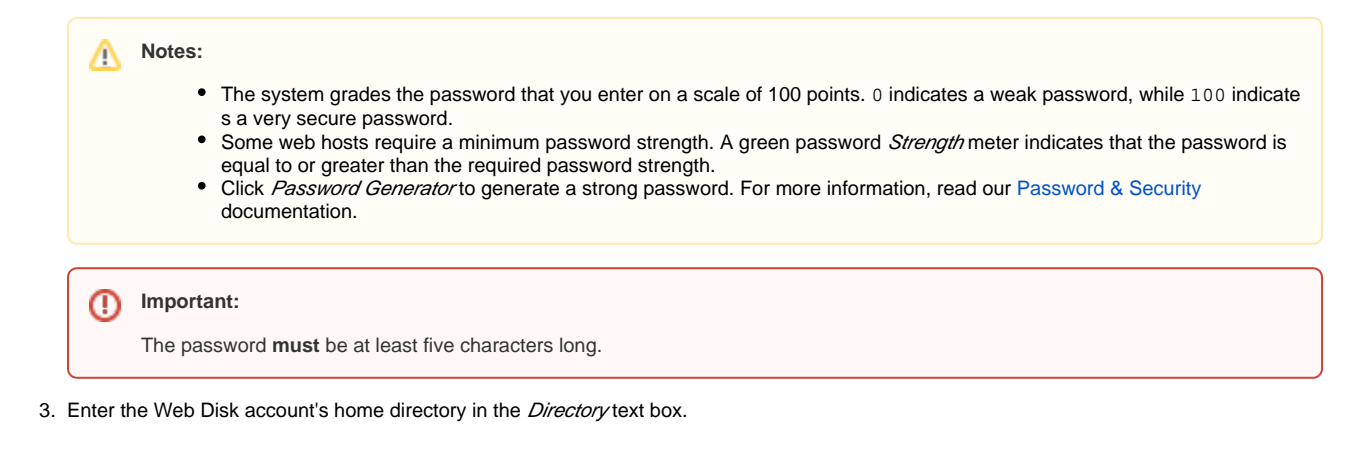

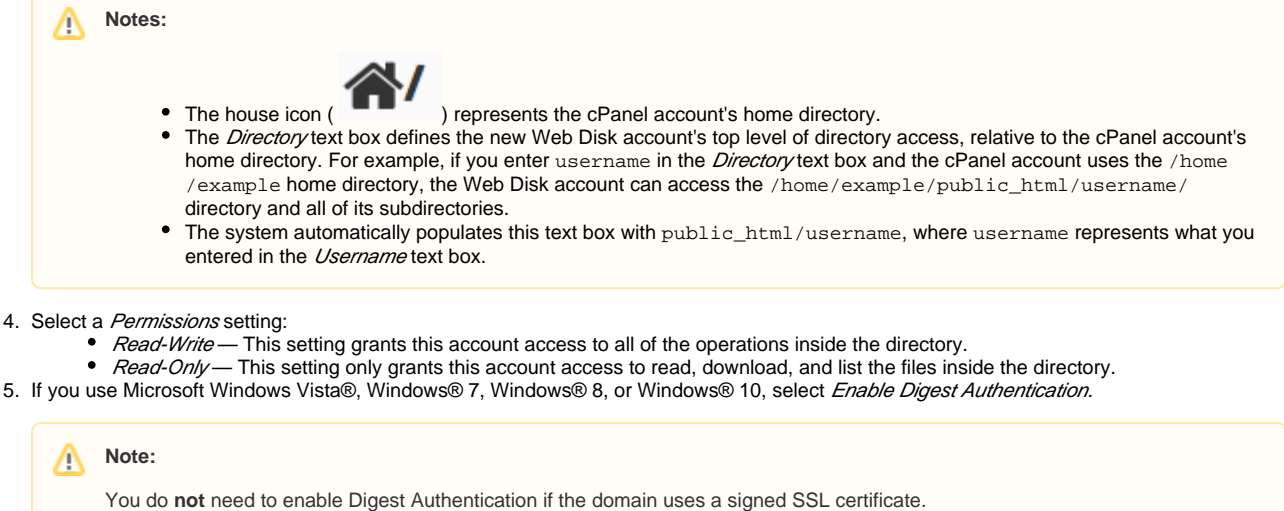

6. Click *Create*.

## Manage Additional Web Disk Accounts

The Manage Additional Web Disk Accounts table displays the following information for all of the additional Web Disk accounts that you create:

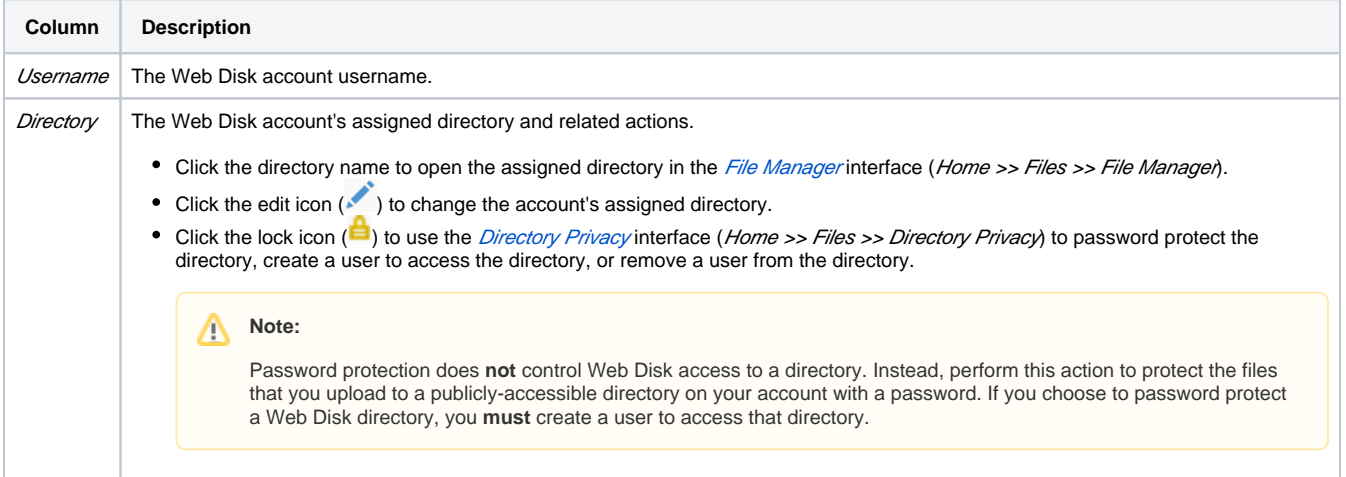

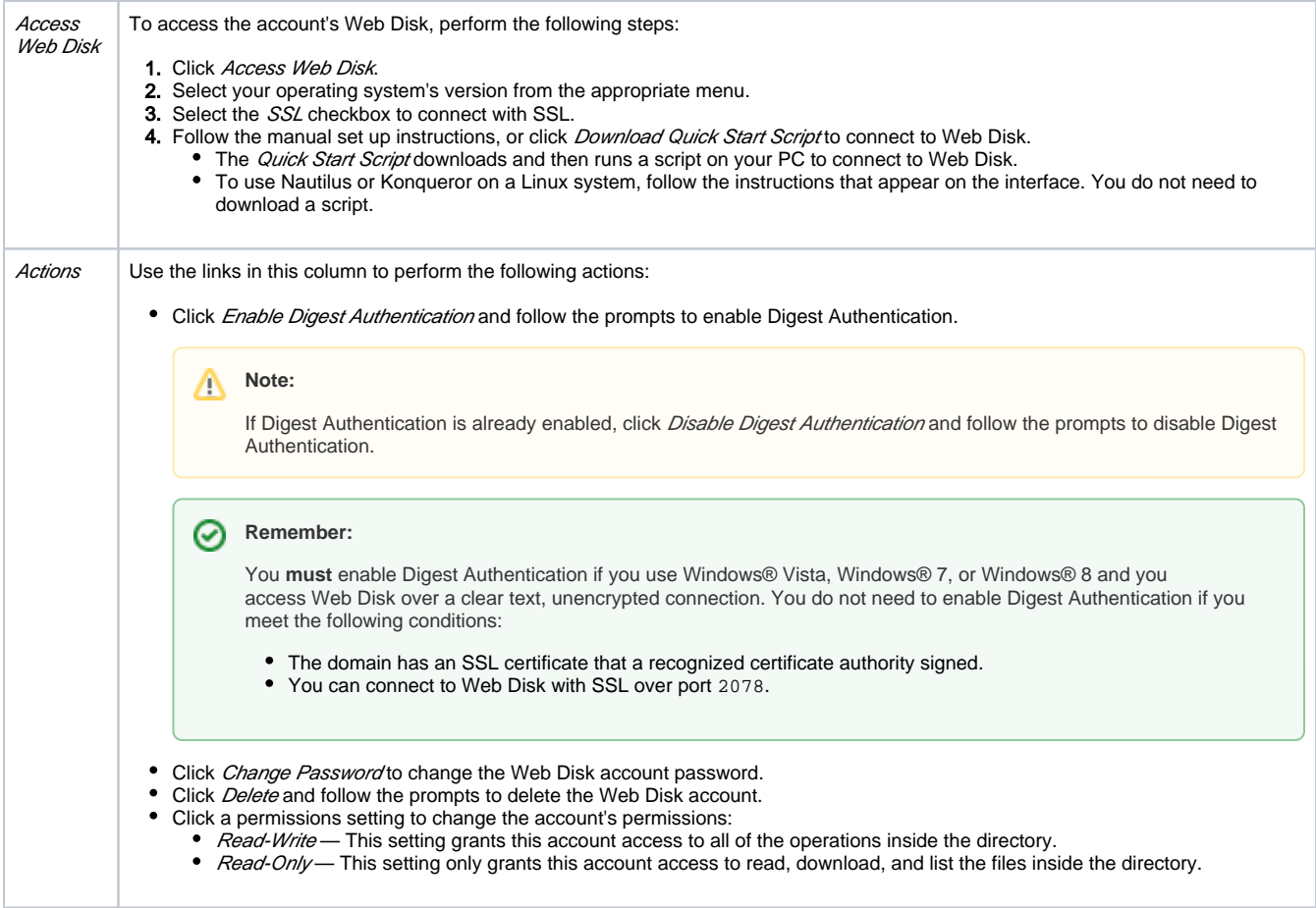